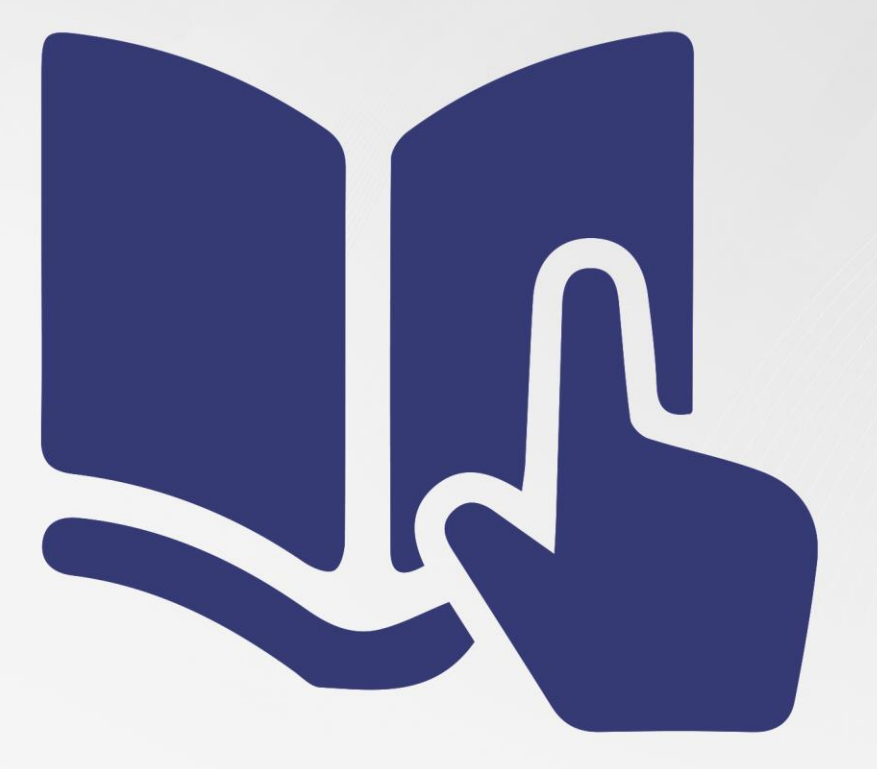

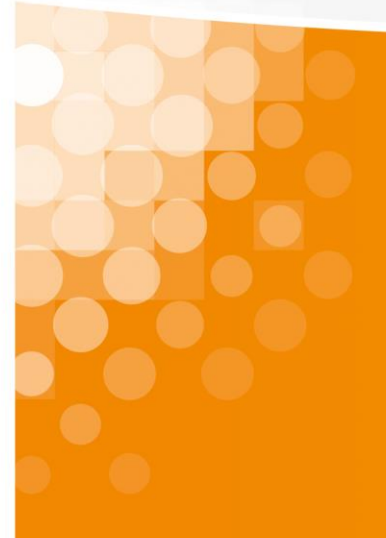

**Instruction d'installation**App sipcall pour Windows

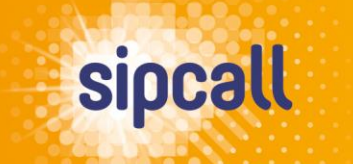

www.sipcall.ch

### 1. Introduction

Dans cette instruction est expliqué comment télécharger l'app sipcall sur votre ordinateur et réaliser la configuration et le provisionnement du numéro sipcall souhaité en quelques étapes simples.

#### **Conditions de système pour l'app sipcall:**

• **à partir de la version Windows 10 et plus**

### 2. Configuration et installation

Connectez-vous à votre compte d'utilisateur personnel sipcall sur my.sipcall.ch et cliquez à gauche dans la navigation sur "Options - Apps sipcall". Ensuite, cliquez sur le symbole plus bleu pour le numéro d'appel souhaité dans la colonne "PC ou ordinateur portable":

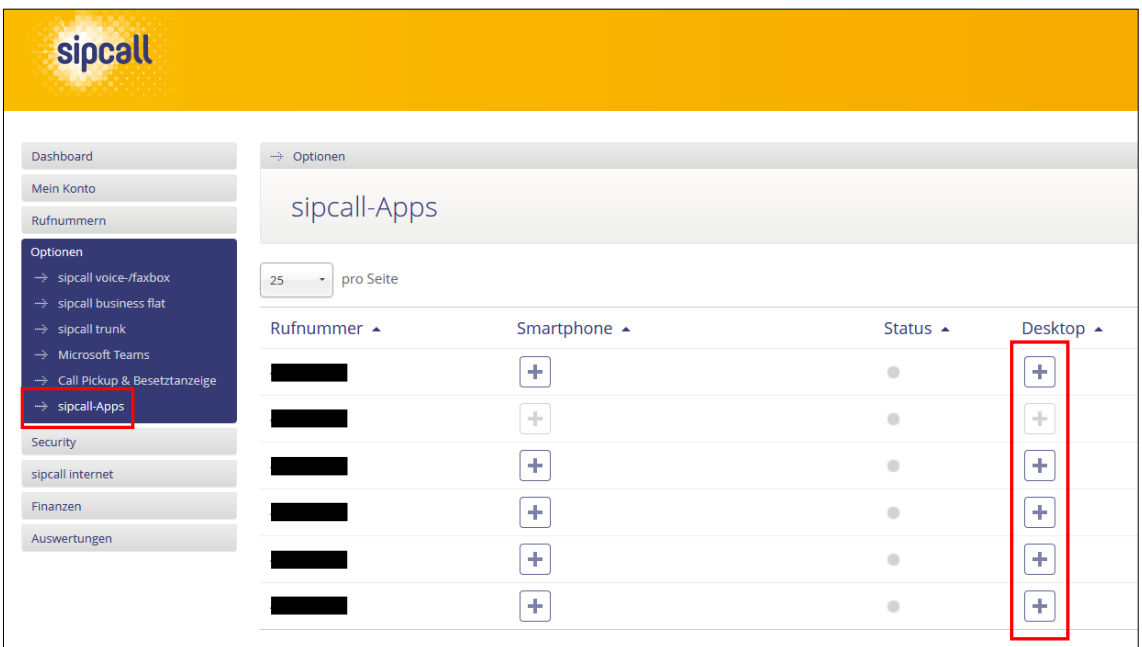

Lisez et acceptez maintenant les conditions générales de vente et cliquez sur "Valider".

En cliquant sur le symbole de téléchargement qui vient d'apparaître, vous pouvez télécharger l'application sipcall pour Windows à partir de Microsoft Store. Si cela ne fonctionne pas, veuillez-vous adresser à votre administrateur système.

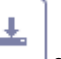

Retournez maintenant au portail sipcall. Dans la fenêtre de téléchargement, vous avez la possibilité de faire provisionner automatiquement l'application sipcall:

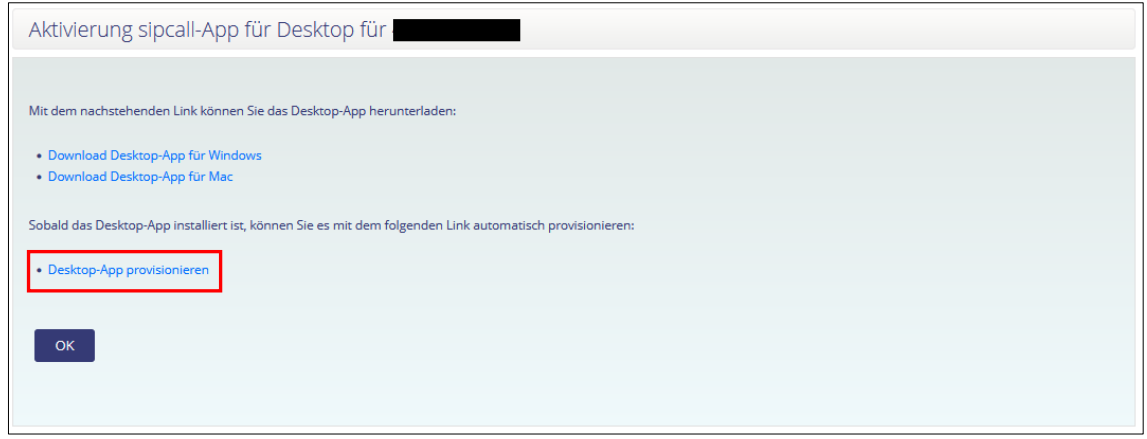

Après avoir cliqué sur le lien de provisionnement, un message apparaît indiquant que votre navigateur essaie d'ouvrir l'app sipcall, ce que vous pouvez confirmer. L'application sipcall est maintenant prête à l'emploi.

#### **IMPORTANT:**

**Si vous rencontrez des problèmes lors de provisionnement, essayez d'ouvrir le lien de provisionnement dans un autre navigateur (par exemple Microsoft Edge ou Google Chrome). Vous avez également la possibilité d'entrer manuellement les données de connexion SIP après avoir ouvert manuellement l'application sipcall. Vous trouvez les données de connexion SIP dans la "Aperçu du numéros d'appel" dans la colonne "Configuration".**

**Si vous générez un nouveau mot de passe VoIP pour un numéro d'appel déjà enregistré, la configuration du numéro d'appel doit être effectuée à nouveau à l'aide du lien de provisionnement.**

# 3. Fonctions générales

#### **Informations sur le trafic SIP ou RTP**

Veuillez noter que certains opérateurs WLAN et de réseau bloquent le trafic SIP ou RTP et que, par conséquent, l'utilisation de l'application sipcall n'est possible que de manière limitée.

#### **Activation de DND (Do Not Disturb – ne pas déranger)**

Vous pouvez activer la fonction "DND" à l'aide de l'icône "Lune". Si vous activez "DND", vous ne recevez pas d'appels entrants sur l'application sipcall. Les signaux sonores pour les messages entrants sont également supprimés. Lorsque "DND" est activé, l'icône "Lune" est remplie.

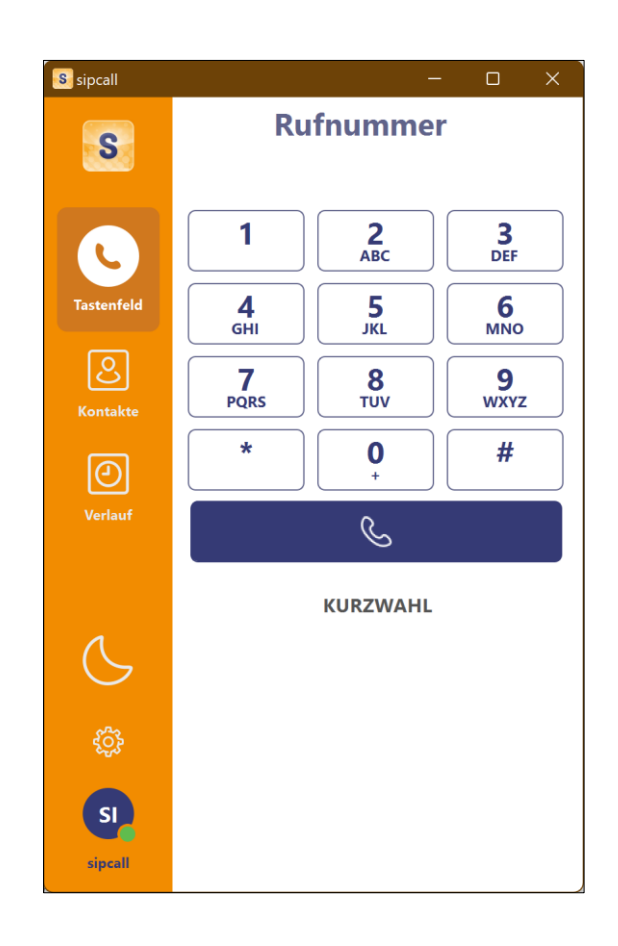

#### **Utilisation de l'indicateur d'occupation (BLF)**

L'affichage occupé fonctionne seulement pour les autres numéros d'appel qui se trouvent dans le même compte collectif (compte Pro ou Business). Le terminal enregistré sur l'autre numéro d'appel ne joue aucun rôle. Pour utiliser cette fonction, cliquez dans le menu "Contacts" en haut à droite sur le symbole "Ajouter un contact". Vous pouvez ensuite choisir d'ajouter une photo de profil et un nom. Dans le champ "Téléphone", saisissez le numéro d'appel sipcall au format canonique (par exemple 41442005000) et activez la fonction "BLF". Terminez la saisie en cliquant sur "Enregistrer".

Vous voyez maintenant la personne que vous venez d'enregistrer. Si la personne est en train de téléphoner, le statut se colore en vert et passe à "On Call". Si la personne n'est pas au téléphone, elle apparaît en gris avec le statut "Off Call".

#### **Utilisation de la boîte vocale**

Si vous avez installé une boîte vocale sur votre numéro de téléphone sous my.sipcall.ch et que vous avez réglé le paramètre "Envoi d'e-mail - Action" sur "Aucun" ou "Copier", vous recevez une notification dès que quelqu'un a laissé un message sur la boîte vocale. De plus, dans l'application sipcall, un symbole de messagerie vocale apparaît dans le menu "Clavier" avec un chiffre coloré en rouge qui indique le nombre de messages vocaux laissés. En cliquant sur l'icône de la messagerie vocale, vous pouvez écouter les messages vocaux ou les supprimer.

#### **Emplacement des enregistrements**

Les conversations enregistrées se trouvent sous le chemin suivant:

C:\Users\[USERNAME[\]\AppData\Local\Packages\BackboneSolutionsAG.sipcall\\_zpvb8ksxshmvg\LocalCache\Local\c](file://///AppData/Local/Packages/BackboneSolutionsAG.sipcall_zpvb8ksxshmvg/LocalCache/Local/ch.sipcall.sipcallapp.winx.storage/Data/Shared) [h.sipcall.sipcallapp.winx.storage\Data\Shared](file://///AppData/Local/Packages/BackboneSolutionsAG.sipcall_zpvb8ksxshmvg/LocalCache/Local/ch.sipcall.sipcallapp.winx.storage/Data/Shared)

C:\Users\[USERNAME]\AppData\Local\ch.sipcall.sipcallapp.winx.storage\Data\Shared

### 4. Intégration des contacts Office 365

Cliquez sur l'icône "Contacts" et allez dans le fichier "Office365".

Vous pouvez maintenant connecter à votre compte Microsoft en utilisant «se connecter» et tous les contacts du dossier de contacts généraux seront synchronisés régulièrement. Veuillez noter que les contacts des sous-dossiers ou des dossiers partagés actuellement ne peuvent pas être synchronisés.

## 5. Activer le Click-to-dial

Pour activer la fonction click-to-dial, allez dans l'application sipcall en bas à gauche dans le menu des paramètres (symbole de la roue dentée) et ensuite dans le menu "Contrôles". Cliquez sur "Paramètres" sous "Défendre en tant qu'application d'appel par défaut". Maintenant, les applications standard de Windows s'ouvrent automatiquement. Cliquez ci-dessous sur "Choisir les valeurs par défaut par type de lien" et définissez l'application sipcall comme application par défaut pour les types de liens suivants:

- SIP
- SIPS
- TEL

A partir de ce moment, tous les liens de numéros de téléphone avec les types de liens mentionnés ci-dessus seront composés dans l'app sipcall (par exemple les liens de numéros de téléphone tel.search.ch). Une fonction de hotkey dialer n'est actuellement pas encore disponible.

# 6. Fonctions pendant un appel téléphonique

#### **Clavier/DTMF**

Saisissez un numéro (par exemple si vous êtes en attente / IVR). Veuillez noter que cela ne s'affiche que lorsque la fenêtre est maximisée.

#### **DTMF Mode**

Si vous souhaitez saisir un numéro (par exemple si vous êtes en attente / IVR), laissez les paramètres sur "DTMF".

#### **Dessiner (rotes Kreis-Symbol oben rechts)**

Commencer l'enregistrement d'une conversation.

#### **Conférencier**

Changer de périphérique pour la sortie audio.

#### **Tenir**

Mettez le correspondant "en attente" et il entendra la musique d'attente.

#### **Raccrocher**

Permet de mettre fin à l'appel.

#### **Couper le micro**

Permet de couper le son de votre microphone.

#### **Ajouter un appel**

Ajoutez un autre participant pour créer une conférence. Tapez d'abord le numéro d'appel de l'autre participant et lancez l'appel. Le premier participant à l'appel est alors mis "en attente". Pour démarrer la conférence avec les deux participants à l'appel, sélectionnez "Fusionner".

#### **Assister**

Le participant à l'appel est automatiquement mis "en attente" et vous pouvez lancer un deuxième appel. Dès que vous sélectionnez "Transfert", le participant à l'appel est transféré.

#### **Aveugle**

Mettez le participant à l'appel "en attente" et vous pouvez entrer un autre numéro de téléphone vers lequel le participant à l'appel doit être transféré.

# 7. Paramètres

Vous trouverez dans la partie inférieure gauche l'icône des paramètres (roue dentée). En cliquant sur cette icône, vous accédez aux paramètres avancés. Sur cette page, vous pouvez personnaliser les paramètres et le comportement de l'application.

#### **À propos de**

Vous voyez ici la version actuelle de l'application sipcall installée.

#### **Accounts / Appel en attente / Office 365 Contact-Intégration**

Ici, vous avez la possibilité d'adapter votre numéro d'appel sipcall déjà provisionné. Pour pouvoir utiliser le nouveau lien de provisionnement, vous devez réinitialiser l'application (voir ci-dessous sous "Réinitialiser"). De même, sous "Application Account" -> "Modifier", vous avez la possibilité d'activer ou de désactiver la fonction "Appel en attente". Sous "Office365", vous avez la possibilité d'activer l'intégration d'Office 365 Contact (voir section 4).

#### **Notifications**

Définition de la sonnerie des appels entrants et de la tonalité de notification.

#### **Son**

Différentes possibilités de réglage concernant le "haut-parleur", le "microphone" et la "réduction du bruit".

#### **Enregistrement**

Différentes possibilités de réglages concernant l'enregistrement des appels.

#### **Contrôles**

Ici, vous pouvez définir si l'application doit être lancée automatiquement au démarrage du système, changer de langue ou définir si l'application doit toujours être au premier plan. Pour plus d'informations sur "Défendre en tant qu'application d'appel par défaut" dans "Paramètres", veuillez passer à la section 5.

#### **Journaux**

Vous voyez ici les protocoles de débogage de l'application sipcall. Ceux-ci peuvent être sauvegardés et envoyés à notre équipe de support en cas de problèmes.

#### **Réinitialiser**

La réinitialisation des applications entraîne la perte de toutes les données et configurations de l'application. Vous pouvez toutefois vous reconnecter à tout moment avec votre lien de provisionnement.

### 8. Informations supplémentaires

Dans notre portail de support exhausti[f https://support.sipcall.ch,](https://support.sipcall.ch/) vous trouvez de nombreuses solutions et aides, une base de connaissance étendue et croissante ainsi que de nombreux téléchargements gratuits.

De plus, vous pouvez nous envoyer vos questions de manière facile et simple avec notre système de ticket, notre équipe de support compétente et motivée s'occupe volontiers de votre demande.

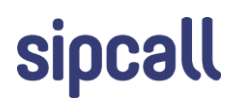